# **LESSON 15**

# *Restarting a Linear Static Analysis of a Simply-Supported Stiffened Plate*

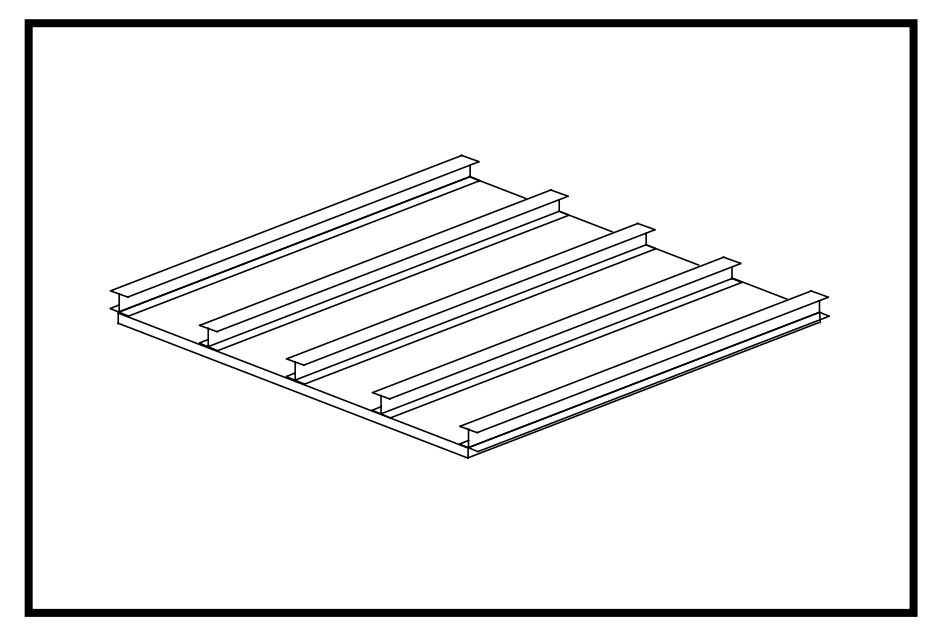

**Objectives:**

- Restart a previous MSC/NASTRAN Job and request outputs for a new load condition
- In this exercise, we are performing a restart by adding a new loading condition of 1-g gravity load in the negative z-direction.

**15-2** MSC/NASTRAN 120 Exercise Workbook - Version 70 (MSC/PATRAN 7.5)

# **Model Description:**

The model used for this exercise is identical to the model used for Lesson 8.

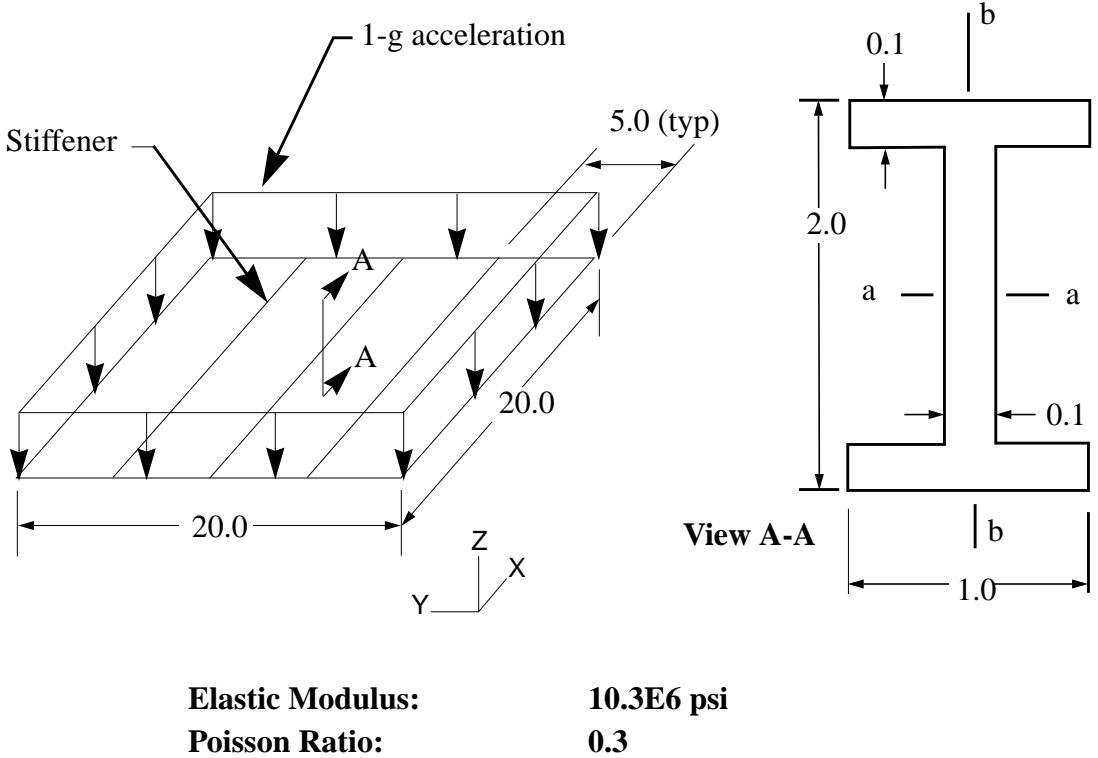

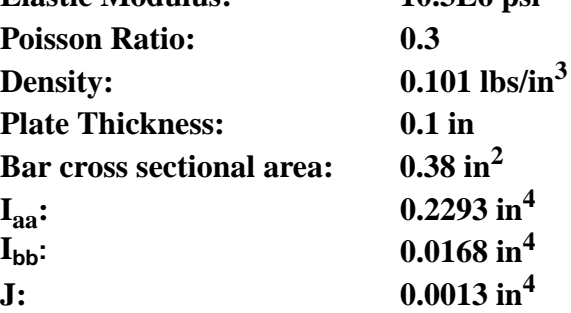

## **Exercise Procedure:**

- 1. The input file you will be working with is called **lesson15\_work.bdf**. This input file is identical to solution input file for Exercise 8.
- 2. Submit this file to the MSC/NASTRAN solver for analysis. To do this, find an available xterm window and at the prompt enter:

#### **nastran lesson15\_work.bdf**

**NOTE: scr=yes** is not used for this exercise; here, we need our MSC/NASTRAN database and related files to perform a restart.

Monitor the run using the UNIX **ps** command.

- 3. When the analysis has completed successfully, use your preferred text-editor to create a Restart input file called **restart\_lesson15.bdf** with additional output requests for a new gravitational load. DO NOT DELETE ANY OF FILES FROM THE FIRST SUBMITTAL.
- 4. Input file items that you will need to consider:

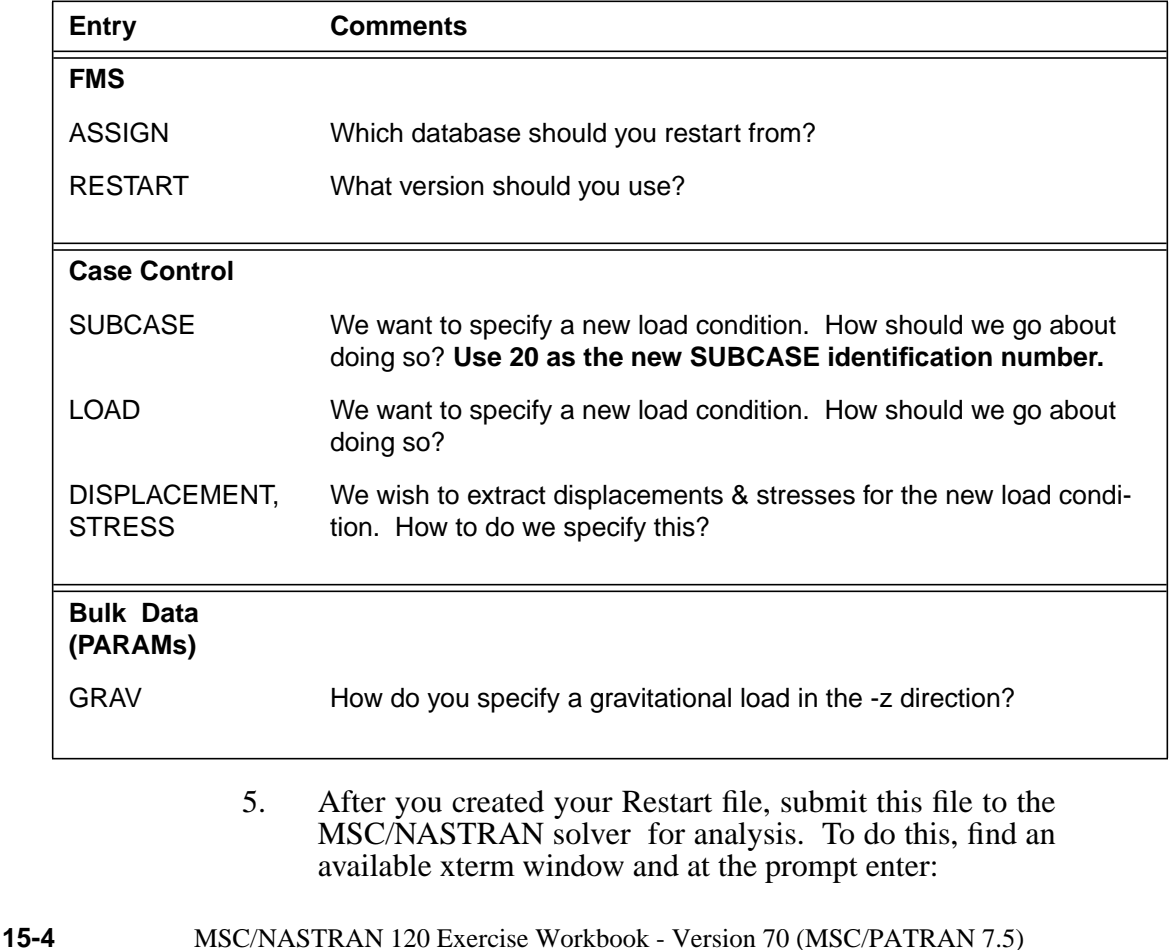

#### **nastran restart\_lesson15.bdf scr=yes**

Monitor the run using the UNIX **ps** command.

- 5a. When the run is completed, edit the **restart\_lesson15.f06** file and search for the word **FATAL**. If none exists, search for the word **WARNING**. Determine whether or not existing WARNING messages indicate modeling errors.
- 5b. While still editing **restart\_lesson15.f06**, search for the word:

#### **D I S P L A C E (spaces are necessary)**

**What are the components of the displacement vector for GRID 83 for the new SUBCASE 20 (translation only)?**

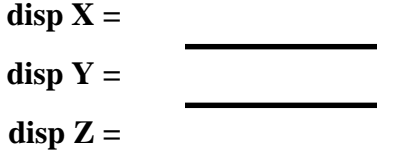

Search for the word:

**S T R E S S (spaces are necessary)**

**What is the axial stress for CBAR 146 for the new SUBCASE 20?**

 **axial stress =**

Search for the word:

**Q U A D (spaces are necessary)**

**What are the centroidal Von Mises stresses for CQUAD4 77 for the new SUBCASE 20?**

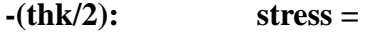

**+(thk/2): stress =**

6. Finally, visualize the results in MSC/PATRAN. Import **both** model & results into a **new** MSC/PATRAN database via the **restart\_lesson15.op2** results file.

## ◆ **Analysis**

 $Action:$ 

*Object:* 

 $Method:$ 

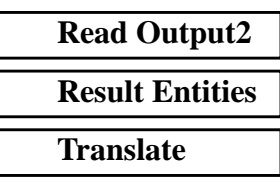

## **Select Results File...**

**Filter**

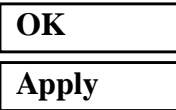

*Selected Results File: select the desired .op2 file*

When translation is completed and the Heartbeat turns green, bring up the **Results** form.

### ◆ **Results**

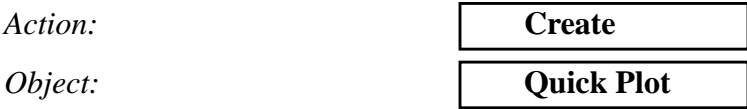

Choose the desired result case in the **Select Result Cases** list and select the result(s) in the **Select Fringe Result** list and/or in the **Select Deformation Result** list. And hit **Apply** to view the result(s) in the viewport.

If you wish to reset your display graphics to the state it was in before you began post-processing your model, remember to select the broom icon.

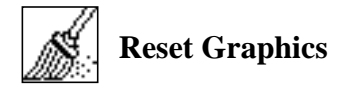

Quit MSC/PATRAN when you have completed this exercise.